# **Data Privilege Completing an Entitlement Review**

**I**nformation **T**echnology conducts a semi-annual Security Access Review, now termed an **Entitlement Review**, to improve the security of our information systems and to comply with the recommendations of our auditors. The paper review has been replaced with an automated process within the *Data Privilege* application.

*Data Privilege* identifies security groups within your department and the names of individuals, "Users", within each group.

Within *Data Privilege* you can review and authorize network data access (Entitlement Review) for each resource and employee for which you are responsible as an Owner or Authorizer. As an Owner you can also designate\* others as Authorizers (individuals permitted to review and authorize network data access for your resources and employees).

*Entitlement Reviews should be completed on campus. However, if remote access is necessary, log into Outlook via the Remote Applications Server at https://apps.ccsu.edu You can also access Entitlement Reviews directly fro[m http://datapriv.ccsu.edu](http://datapriv.ccsu.edu/) (see page 3).*

*\**Separate instructions available for Adding/Removing Authorizers

## **To Complete an Entitlement Review**

1. When an Entitlement Review is due, you will receive an email as pictured to right. Click on the link**, "click here".**  If prompted**,** enter your **BlueNet username**, your **BlueNet password,** and click **"OK"**. This will bring you to the *Data Privilege* "Summary" screen.

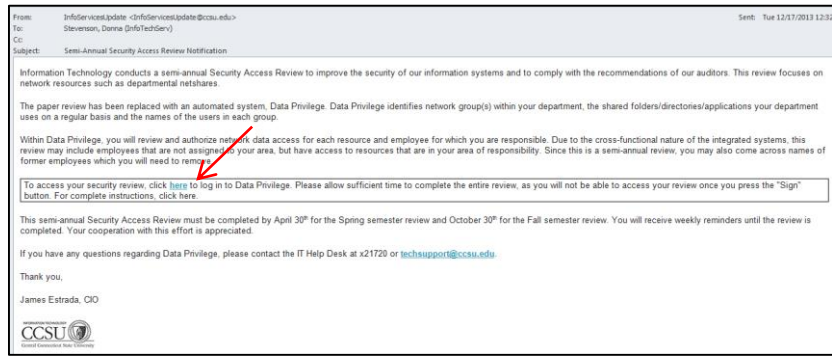

2. From the "Summary" screen access your Entitlement Reviews by clicking on the **"Waiting for my review"** link, which will bring you to the **list of groups** you will be reviewing.

*At any step, you can return to the "Summary" screen by clicking the Summary link at the left top corner.* 

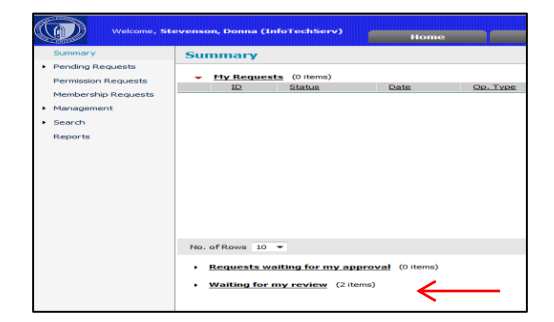

Oo, Two: Real Year

**II** Pending December 17, 2013 12:32:27 PM **R** Create Entitlement Review

- 5524 | <mark>III</mark> Pending | December 17, 2013 12:32:27 PM | <mark>B</mark>i-Create | Entitlement Review

Waiting for my veview (2 items)

Status

 $-5522$ 

**Data Privilege**

**Created for** 

Varonis Systems (CCSU\_CO...

Varonis Systems (CCSU\_CO...

Varonis Systems (CCSU\_CO ...

Varonis Systems (CCSU\_CO ...

Req. Group/Folder

Demo.fs (CCSU\_COMP\_...

Demo.ro.fs (CCSU\_CO...

- 3. Click on the "**Request details" icon or the** ID number to display the "Entitlement Review Details" screen, which shows your **review options** and the **list of individuals**, **"Users"**, who are members of the group you are reviewing.
- 4. On this screen there are four check boxes for **review options**. **Keep them set to their defaults**.

Below the gray bar on the screen is the list of individuals, **"Users"**, who are members of the group you are reviewing.

5. For each individual determine if they should keep the access provided by the group or not:

> **If yes**, leave the default action which is set to **"Keep".**

**If no**, click on the **"Remove"** button and type an explanation in the text box to the right of the red exclamation mark.

*If you click "Remove" in error, click the "Reset" button.*

6. When you are finished with the Entitlement Review select the **"Confirm"** button at the bottom right and you will be presented with a **Confirmation** dialog box. To confirm your review enter your **BlueNet password**, and click the **"Sign"** button.

*This action will return you to the "Summary" screen where you can complete any additional Pending Entitlement Reviews through the same process.*

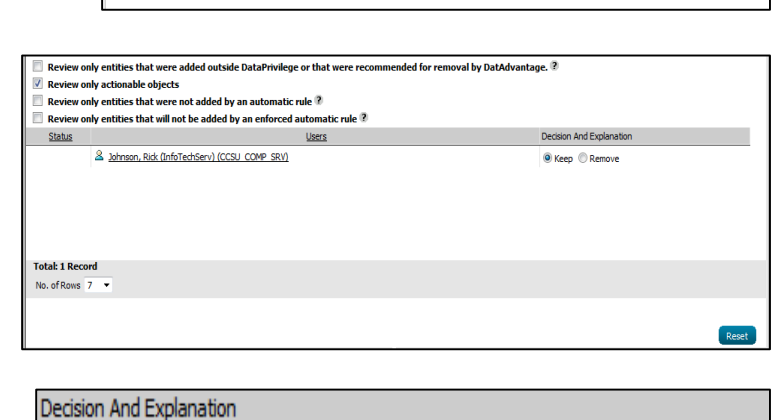

No longer in the department

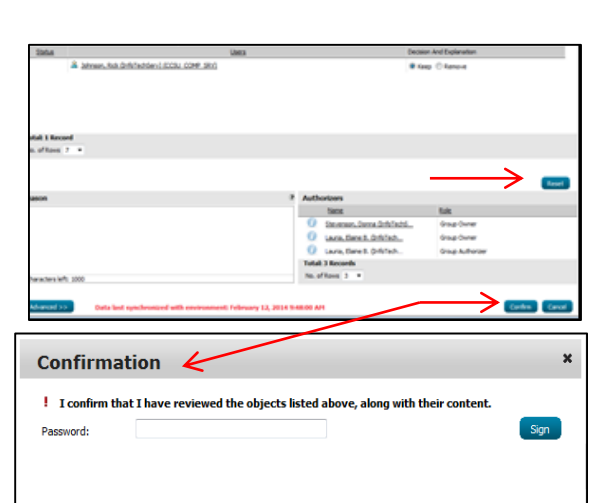

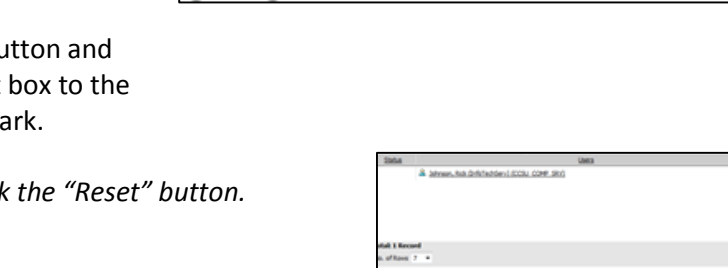

Keep <sup>O</sup> Remove

# **Data Privilege Completing an Entitlement Review**

### **To Access an Entitlement Review Directly**

1. You can access *Data Privilege* and your Entitlement Review by opening a browser from a computer on campus and navigating to [http://datapriv.ccsu.edu.](http://datapriv.ccsu.edu/)

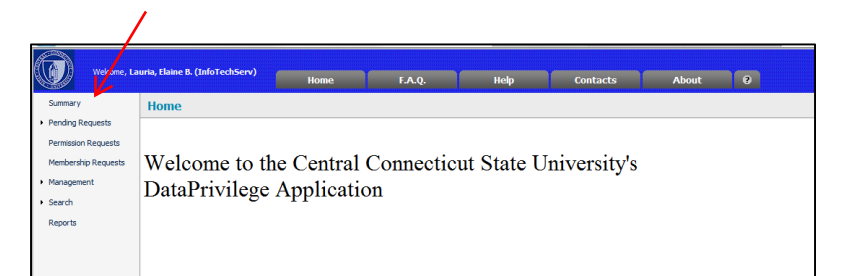

If prompted, enter your **BlueNet** 

**username,** your **BlueNet password**, and click "**OK"**.

This will bring you to the *Data Privilege* "Welcome" screen.

- 2. Navigate to the "Summary" screen by clicking on **"Summary"** at the top left corner of the screen.
- 3. Go back to page 1 of this document, To Complete an Entitlement Review, continue from Step #2.

### **To Exit Data Privilege**

There is no logout option for this program. Close browser window to exit.

### **COMMON ACTIVE DIRECTORY SECURITY GROUP SUFFIXES**

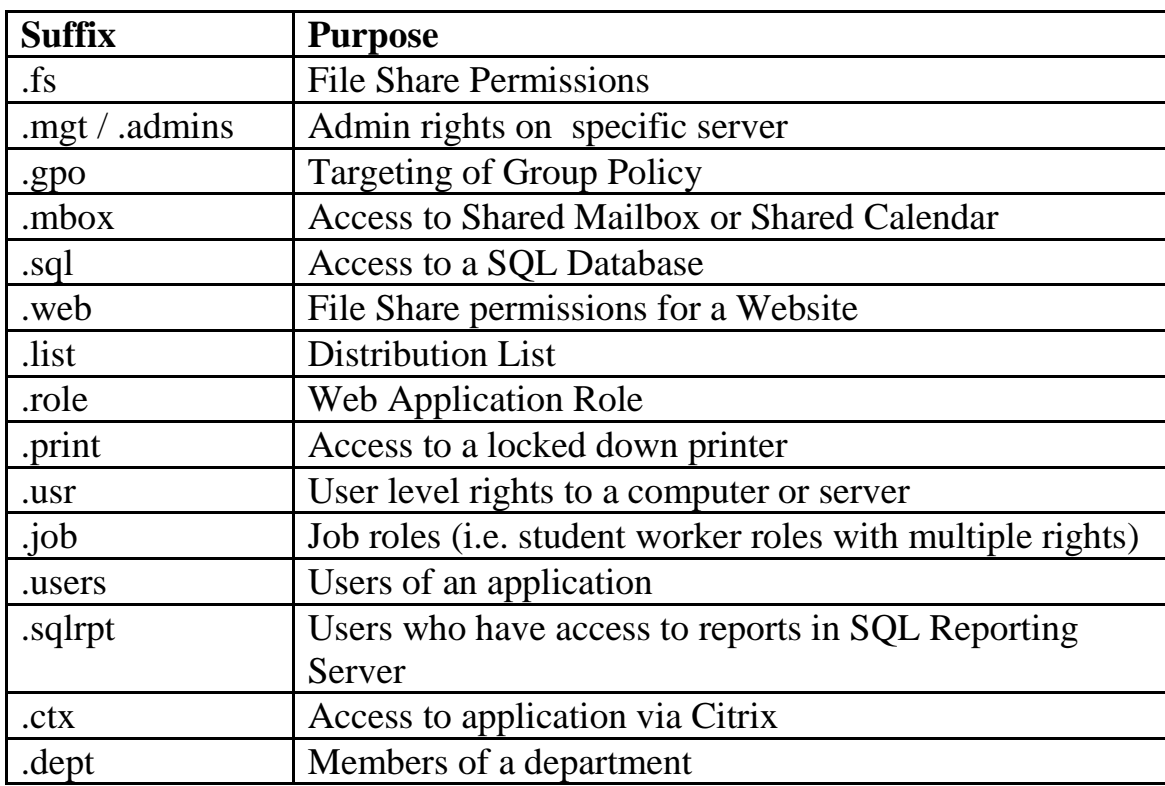